# <span id="page-0-0"></span>HPE ALM Octane

Software Version: 12.53.20

Synchronizer Installation Guide

Go to **HELP CENTER ONLINE**

[http://octane-help.saas.hpe.com/](https://octane-help.saas.hpe.com/)

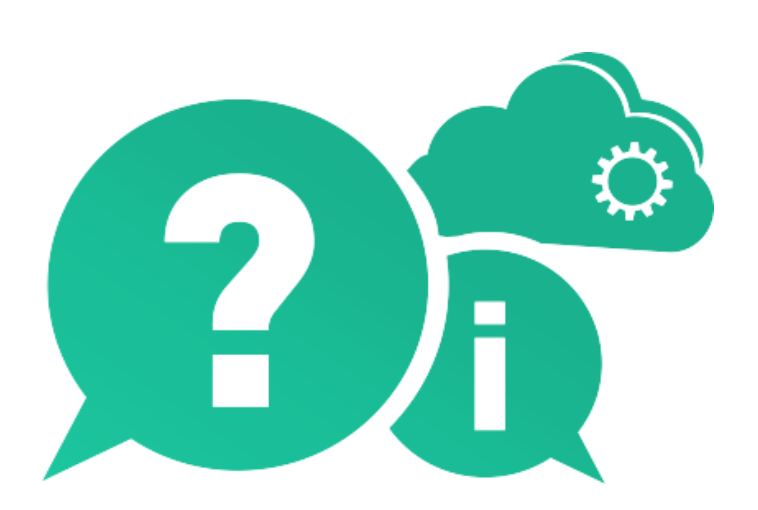

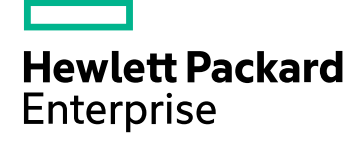

Document Release Date: March 2017 | Software Release Date: March 2017

### Legal Notices

#### **Warranty**

The only warranties for Hewlett Packard Enterprise Development LP products and services are set forth in the express warranty statements accompanying such products and services. Nothing herein should be construed as constituting an additional warranty. HPE shall not be liable for technical or editorial errors or omissions contained herein.

The information contained herein is subject to change without notice.

#### Restricted Rights Legend

Confidential computer software. Valid license from HPE required for possession, use or copying. Consistent with FAR 12.211 and 12.212, Commercial Computer Software, Computer Software Documentation, and Technical Data for Commercial Items are licensed to the U.S. Government under vendor's standard commercial license.

#### Copyright Notice

© Copyright 2017 Hewlett Packard Enterprise Development LP

#### Trademark Notices

Adobe™ is a trademark of Adobe Systems Incorporated.

Microsoft® and Windows® are U.S. registered trademarks of Microsoft Corporation.

UNIX® is a registered trademark of The Open Group.

This product includes an interface of the 'zlib' general purpose compression library, which is Copyright © 1995-2002 Jean-loup Gailly and Mark Adler.

Synchronizer Installation Guide HPE ALM Octane

# **Contents**

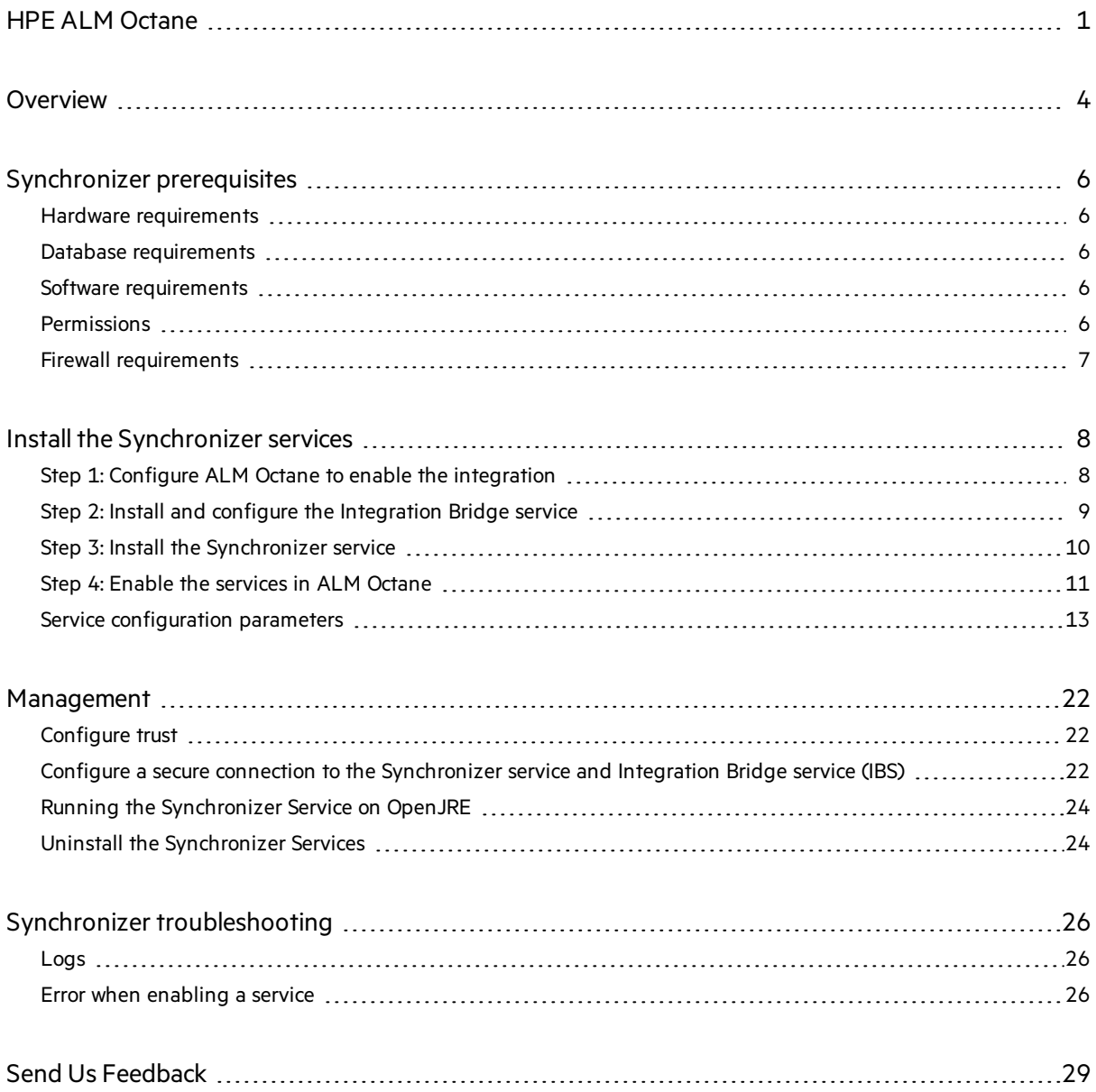

# <span id="page-3-0"></span>**Overview**

**Note:** The installation process will be automated in future releases.

In order to synchronize data between ALM Octane workspaces and ALM projects, or use the Call URL businessrule to call a system which ALM Octane cannot directly access, you need to have the following components installed and configured:

- **Synchronizer Service.** This service handles synchronization of data between endpoints, in this case ALM Octane and ALM.
- **Integration Bridge Service.** This service handles general communication between endpoints, in this case between the Integration Bridge and the Synchronizer.
- **Integration Bridge.** This is an agent connector that enables ALM Octane to integrate with external applications.

This document describes how to install and set up the Synchronizer, which includes the Integration Bridge Service and the Synchronizer Service.

#### **General Workflow**

To enable synchronization:

- 1. Download and install the Synchronizerservices as described in this document.
- 2. Download and install the Integration Bridge as described in the ALM [Octane](https://octane-help.saas.hpe.com/) Help Center, in the section *Set up the Integration Bridge*.

Note that you must set up the Synchronizer before installing the Integration Bridge.

#### **Deployment**

We recommend installing the Integration Bridge Service, the Synchronizer service, and the Integration Bridge on separate dedicated nodes.

The Integration Bridge must be installed in an environment where it can connect to both ALM and the Integration Bridge Service. It can be installed on the same machine asthe ALM server.

The following diagram illustrates the relationship between these components:

T

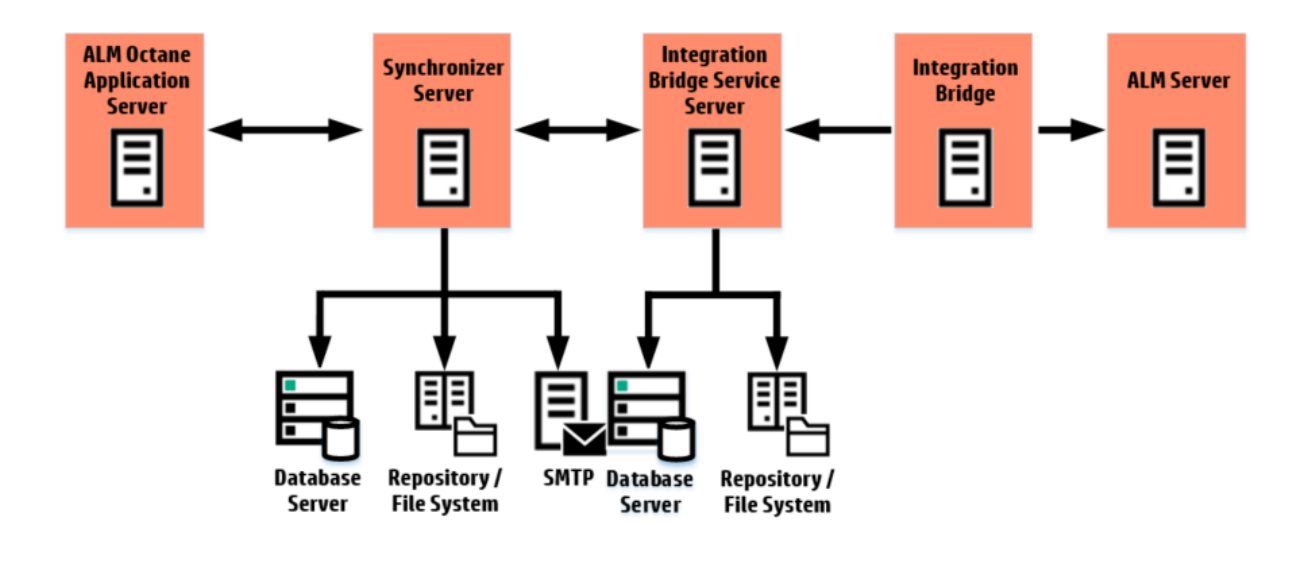

**Note:** For a comprehensive diagram showing how the synchronizer fits in together with all of the ALM Octane cluster components, refer to the ALM Octane Installation Guide (see *Enterprise Configuration*).

# <span id="page-5-0"></span>Synchronizer prerequisites

### <span id="page-5-1"></span>Hardware requirements

For each node (server/VM) where a service will be running:

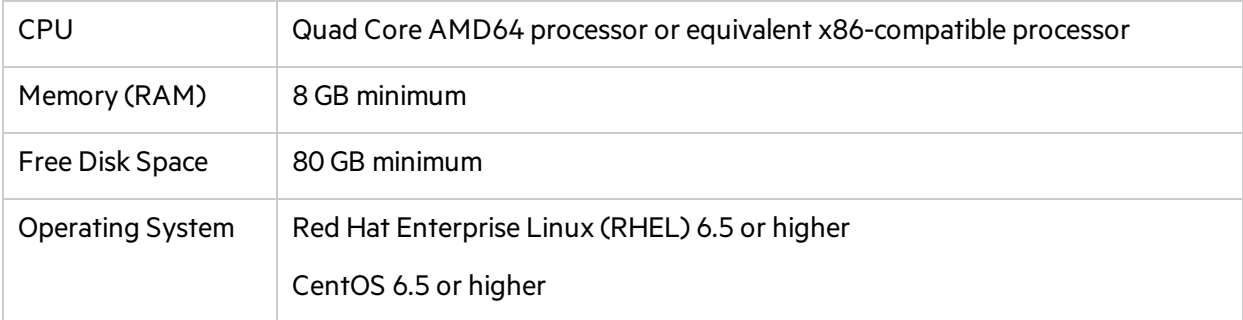

### <span id="page-5-2"></span>Database requirements

- Oracle 12C Standard or Enterprise edition, character set AL32UTF8
- <span id="page-5-3"></span> $\bullet$  MS SQL Server 2012 SP3 or 2014

### Software requirements

OpenJDK 1.8 update 65 or higher, or compliant with this version of OpenJDK.

To install Java, use OpenJDK by running:

yum install -y java-1.8.0-openjdk-devel

<span id="page-5-4"></span>If you can only use OpenJRE, see "Running the [Synchronizer](#page-23-0) Service on OpenJRE" on page 24.

### Permissions

#### **File system**

- Regular user for installation process, or root
- Root for installing OS service
- Write permission to log folder specified in the property general/logFolder, in the .yml configuration file described in "Service [configuration](#page-12-0) parameters" on page 13
- Write permission to repository folder specified in the property repository/rootFolder, in the .yml configuration file described in "Service [configuration](#page-12-0) parameters" on page 13

#### **Oracle**

- <sup>l</sup> CREATE USER
- **CREATE SESSION WITH ADMIN OPTION**
- **CREATE TABLE WITH ADMIN OPTION**
- DROP USER
- **CREATE TRIGGER WITH ADMIN OPTION**
- **CREATE SEQUENCE WITH ADMIN OPTION**
- **CREATE PROCEDURE WITH ADMIN OPTION**
- **CREATE VIEW WITH ADMIN OPTION**
- SELECT on "SYS"."DBA\_USERS"

#### **MSSQL**

- dbcreator
- <span id="page-6-0"></span> $\bullet$  securityadmin

### Firewall requirements

On the Integration Bridge server and Synchronizer server, you must have an open inbound port. By default, the services use port 8080 for HTTP or port 8443 for HTTPS (SSL).

In addition, each of the service uses the following:

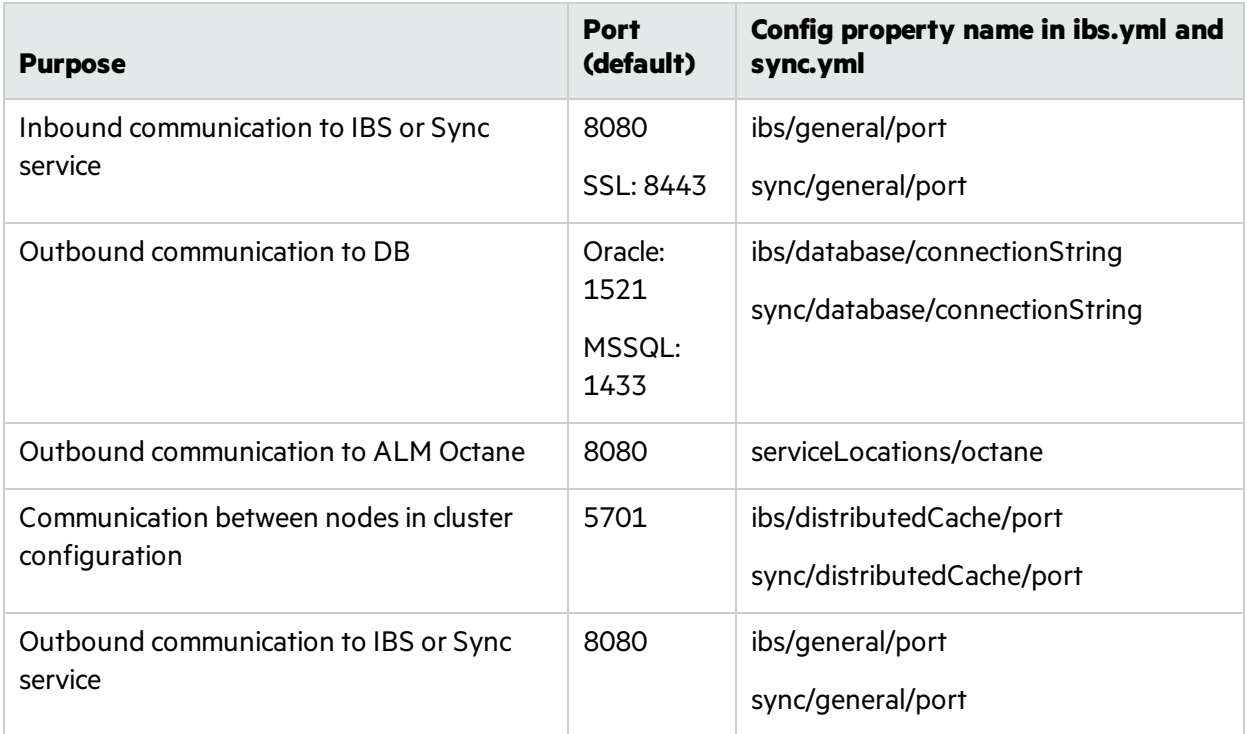

# <span id="page-7-0"></span>Install the Synchronizer services

- "Step 1: Configure ALM Octane to enable the [integration"](#page-7-1) below
- "Step 2: Install and configure the [Integration](#page-8-0) Bridge service" on the next page
- "Step 3: Install the Synchronizer service" on page 10
- <span id="page-7-1"></span>• "Step 4: Enable the services in ALM Octane" on page 11
- **.** "Service [configuration](#page-12-0) parameters" on page 13

### Step 1: Configure ALM Octane to enable the integration

To enable communication between ALM Octane and the Synchronizerservices, perform the following steps within your ALM Octane environment. (In a cluster configuration, this must be done separately for each ALM Octane node.)

- **Note:** If possible, we recommend doing this when upgrading ALM Octane, after applying the new RPM but before running initserver.sh.
- 1. Within /opt/octane/webapps, copy the service.locator.properties.example file to service.locator.properties:

cp service.locator.properties.example service.locator.properties

- 2. Edit the service.locator.propertiesfile, and set the correct internal URLs of each service. Note that the URLs cannot start nor end with spaces.
- 3. Open the /opt/octane/wrapper/wrapper.conf file, and locate the section starting with #on-prem configuration. Uncomment the following lines:

wrapper.java.additional.38=-Dservice.locator.properties.location=<%DEPLOY\_BASE\_ DIR%/webapps/service.locator.properties

wrapper.java.additional.39=-Denable services integration=true

4. If ALM Octane is configured behind a proxy, the Integration Bridge Service and Synchronizer Service must be listed in nonProxyHosts. Open the /opt/octane/wrapper/wrapper.conf file, and add the following:

```
wrapper.java.additional.<number>=-
Dhttp.nonProxyHosts=ibs.service.company.com|sync.service.company.com
```
where <number> is the next line number that is available in the file.

- 5. If you are performing this procedure outside of ALM Octane upgrade, restart the ALM Octane server. In a command line, enter: service HPALM restart.
- 6. Generate an API key and secret for the Integration Bridge and Synchronizer services:
- a. Go to /opt/octane/install.
- b. Run the following:

```
./generateadminapikey.sh <octane-server-url> <site-admin-name> <site-admin-
password>
```
Example of output:

```
ý
    Example: "client_id":"micro-services-key_12qw97wx4wp8phrr4wwqzkore"
```

```
"client_secret":"$00~7_djkRV~?vGF@ExMsFPn"
```
<span id="page-8-0"></span>When you install and configure the Integration Bridge and Synchronizer services (as described in the next steps), within the ibs.yml and sync.yml files, enter the value of **client id** in the **serviceApiKey** property, and enter the value of **client\_secret** in the **serviceApiSecret** property.

### Step 2: Install and configure the Integration Bridge service

1. Download and extract the Integration Bridge service installation package from HPE download sites.

Under /opt/ extract the tar file:

tar -xzvf <installation file name>

2. Edit the file /opt/ibs/conf/ibs.yml, as described in "Integration Bridge Service [parameters"](#page-12-1) on page [13.](#page-12-1)

Note the following:

- a. The value of the **encryptionSeed** parameter must be the same asthe value of the initstring.txt file of the ALM Octane installation, located in /opt/octane/repo/storage/site.
- b. The value of the **sso > initString** parameter must be the same asthe value of the **initString** parameter in hpssoconfig.xml, located in /opt/octane/webapps/root/WEB-INF/classes.
- 3. *In a cluster deployment only*: Create a shared disk space which is accessible from allservice nodes. For all nodes configure repository/rootFolder to point to this shared space (refer to the ibs/repository/rootFolder property value in the .yml configuration file described in ["Integration](#page-12-1) Bridge Service [parameters"](#page-12-1) on page 13).
- 4. Set the environment property JAVA\_HOME to where the Java JDK isinstalled (and not the JRE).
- 5. Within opt/ibs/install, execute the install.sh script under a desired user. (You may need to set install.sh as executable.)
	- **Note:**

I

Make sure that Octane is running before you execute the install.sh script.

If you need to connect to servers over a secure channel, configure trust before executing the install.sh script. For details, see " [Configure](#page-21-1) trust" on page 22.

If the sudo command is used to run the script as root, make sure the root user has the necessary environment variables set (mainly JAVA HOME), or use the –E option in sudo command: sudo -E ./install.sh

This runs the setup tool which configures the database, and populates various configuration files inside the distribution. It will also register the service as an OS service if executed under root.

6. Start the service:

<install\_dir>/wrapper/HPEOctaneIBS start

Alternatively, run the following:

service HPEOctaneIBS start

To verify success, look at the Sync service logs: /opt/ibs/server/wrapper.log. You can also run the following command and wait until you see a server boot complete message:

tail -f /opt/ibs/server/wrapper.log

### <span id="page-9-0"></span>Step 3: Install the Synchronizer service

1. Download and extract the Synchronizer service installation package from HPE download sites. Under /opt/ extract the tar file:

```
tar -xzvf <installation file name>
```
- 2. Edit the file /opt/sync/conf/sync.yml, as described in ["Synchronizer](#page-15-0) Service parameters" on page 16. Note the following:
	- a. The value of the **encryptionSeed** parameter must be the same asthe value of the initstring.txt file of the ALM Octane installation, located in /opt/octane/repo/storage/site.
	- b. The value of the **sso > initString** parameter must be the same asthe value of the **initString** parameter in hpssoconfig.xml, located in /opt/octane/webapps/root/WEB-INF/classes.
- 3. *In a cluster deployment only*: Create a shared disk space which is accessible from allservice nodes. For all nodes configure repository/rootFolder to point to this shared space (refer to the sync/repository/rootFolder property value in the .yml configuration file described in ["Synchronizer](#page-15-0) Service [parameters"](#page-15-0) on page 16).
- 4. Set the environment property JAVA\_HOME to where the Java JDK isinstalled (and not the JRE).
- 5. If the Synchronizer and Integration Bridge Services are on a different public URL than Octane and not behind a common firewall, perform the following:

a. Edit the file /opt/sync/conf/octane.site.params.properties, as described in "ALM [Octane](#page-19-0) Site [Parameters\(octane.site.params.properties\)"](#page-19-0) on page 20.

Set the value of **SYNC\_BASE\_URL** and **EXTERNAL\_HELP\_URL**, and uncomment the lines.

b. Edit the file /opt/sync/conf/sync.site.params.properties, as described in "Sync Site [Parameters](#page-19-1) [\(sync.site.params.properties\)"](#page-19-1) on page 20.

Set the value of **IBS\_BASE\_URL**, and uncomment the line.

6. Within /opt/sync/install, execute the install.sh script under a desired user. (You may need to set install.sh as executable. )

#### **Note:**

- Make sure that Octane is running before you execute the install.sh script.
- If you need to connect to servers over a secure channel, configure trust before executing the install.sh script. For details, see " [Configure](#page-21-1) trust" on page 22.

If the sudo command is used to run the script as root, make sure the root user has the necessary environment variablesset (mainly JAVA\_HOME), or use the –E option in sudo command: sudo -E ./install.sh.

This runs the setup tool which configures the database, and populates various configuration files inside the distribution. It will also register the service as an OS service if executed under root.

7. Start the service:

<install\_dir>/wrapper/HPEOctaneSync start

Alternatively, run the following:

service HPEOctaneSync start

To verify success, look at the Sync service logs: /opt/sync/server/wrapper.log. You can also run the following command and wait until you see a server boot complete message:

tail -f /opt/sync/server/wrapper.log

### <span id="page-10-0"></span>Step 4: Enable the services in ALM Octane

- 1. Open ALM Octane as a site admin, and click the settings icon.
- 2. Select the **Site Admin > Shared Spaces** tab.
- 3. Select the shared space for which you want to enable the Bridge and Synchronizer services.
- 4. Click **Enable Bridge Service**. This will take several seconds to run.
- 5. Click **Enable Synchronizer Service**. This will take severalsecondsto run.

After successfully enabling each service you will see the service version in its relevant column.

6. In user management, assign a dedicated user the Synchronizer Admin role.

7. Log in as Synchronizer Admin. Click the arrow next to the Settingsicon, and click the Synchronizer link to access the Synchronizer UI.

You can now perform synchronization as described in the ALM [Octane](https://octane-help.saas.hpe.com/) Help Center, in the section *Synchronize ALM Octane with ALM*.

### <span id="page-12-0"></span>Service configuration parameters

The following section describes the parameters used in the ibs.yml and sync.yml files. This section includes:

- **.** "Integration Bridge Service [parameters"](#page-12-1) below
- **.** ["Synchronizer](#page-15-0) Service parameters" on page 16
- "ALM Octane Site Parameters (octane.site.params.properties)" on page 20
- **.** "Sync Site Parameters (sync.site.params.properties)" on page 20

<span id="page-12-1"></span>Sensitive data such as passwords or initString (excluding encryptionSeed) are written in plain text. When the installation script is executed ("service start"), the plain text values are replaced by encrypted values. The encryption seed (synclibs/firstTimeInit/encryptionSeed) is removed from the .yml file.

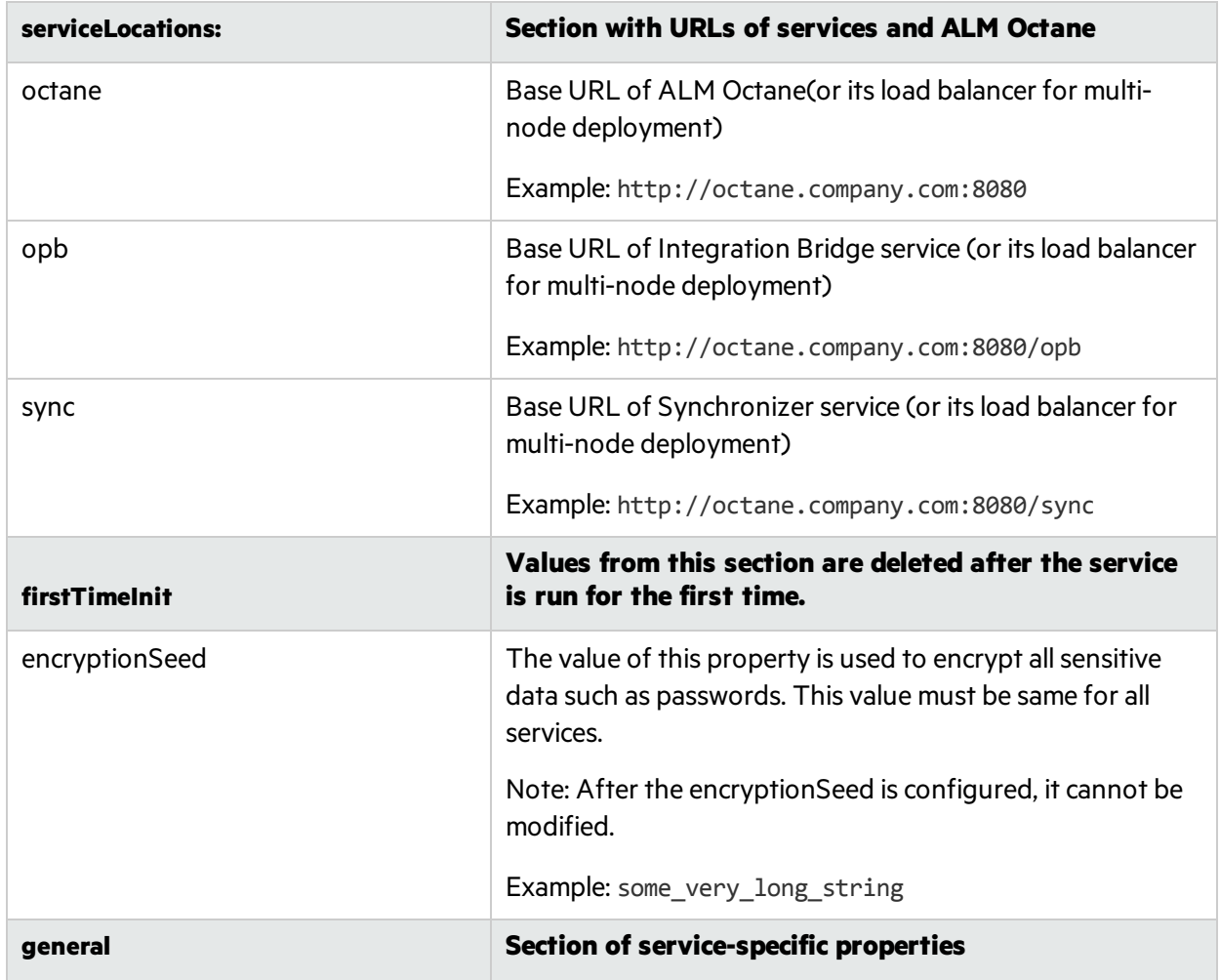

#### Integration Bridge Service parameters

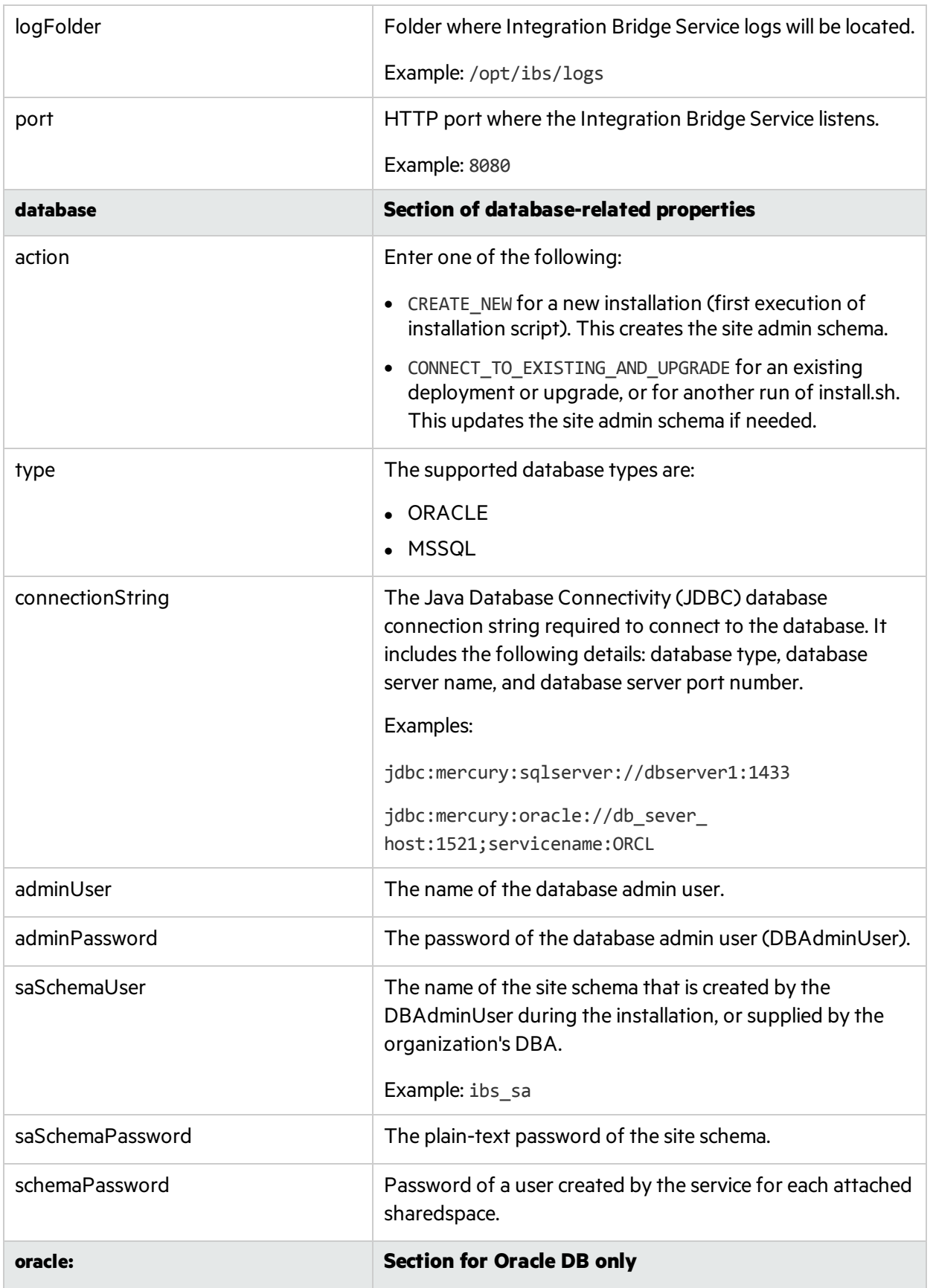

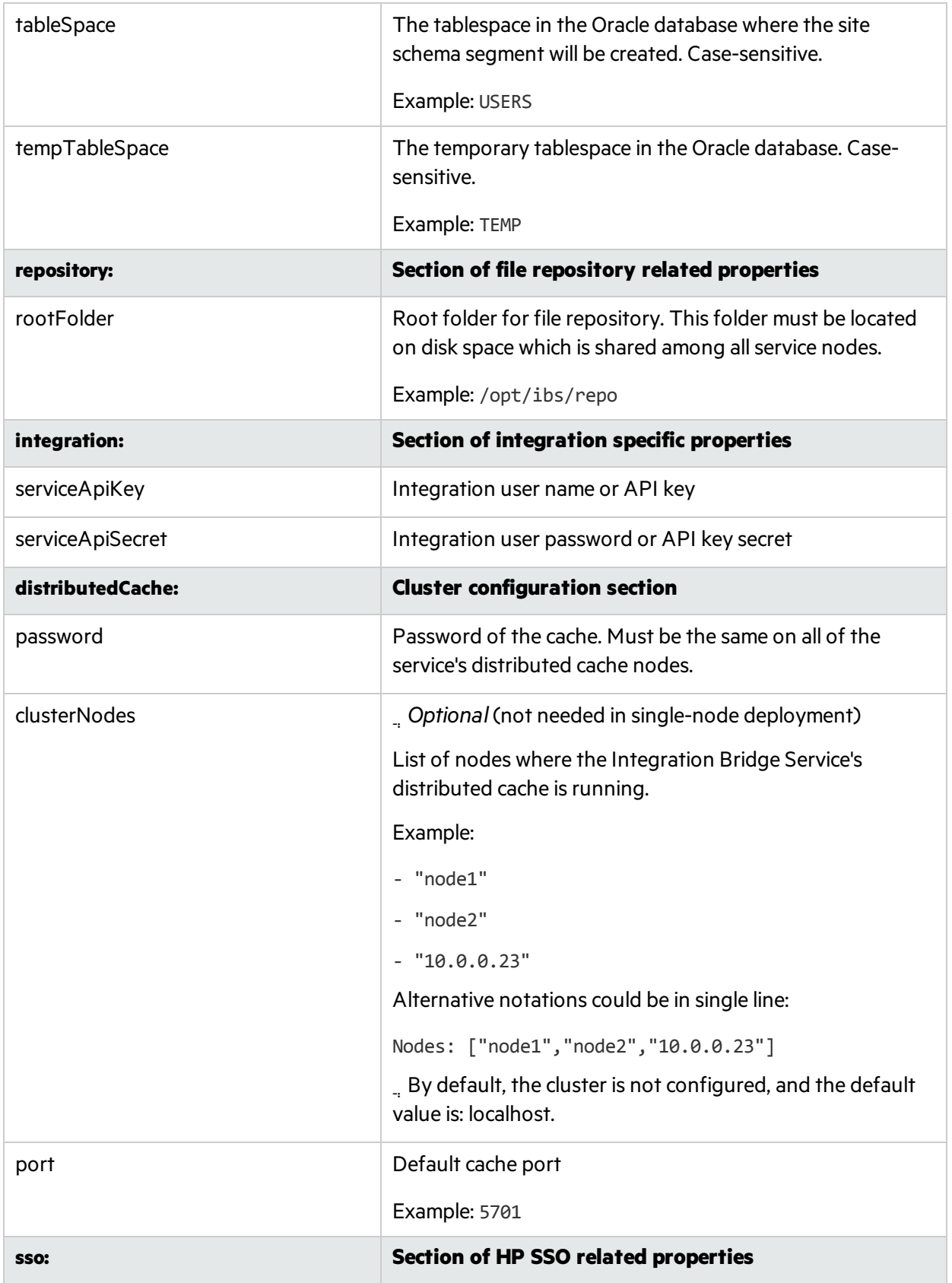

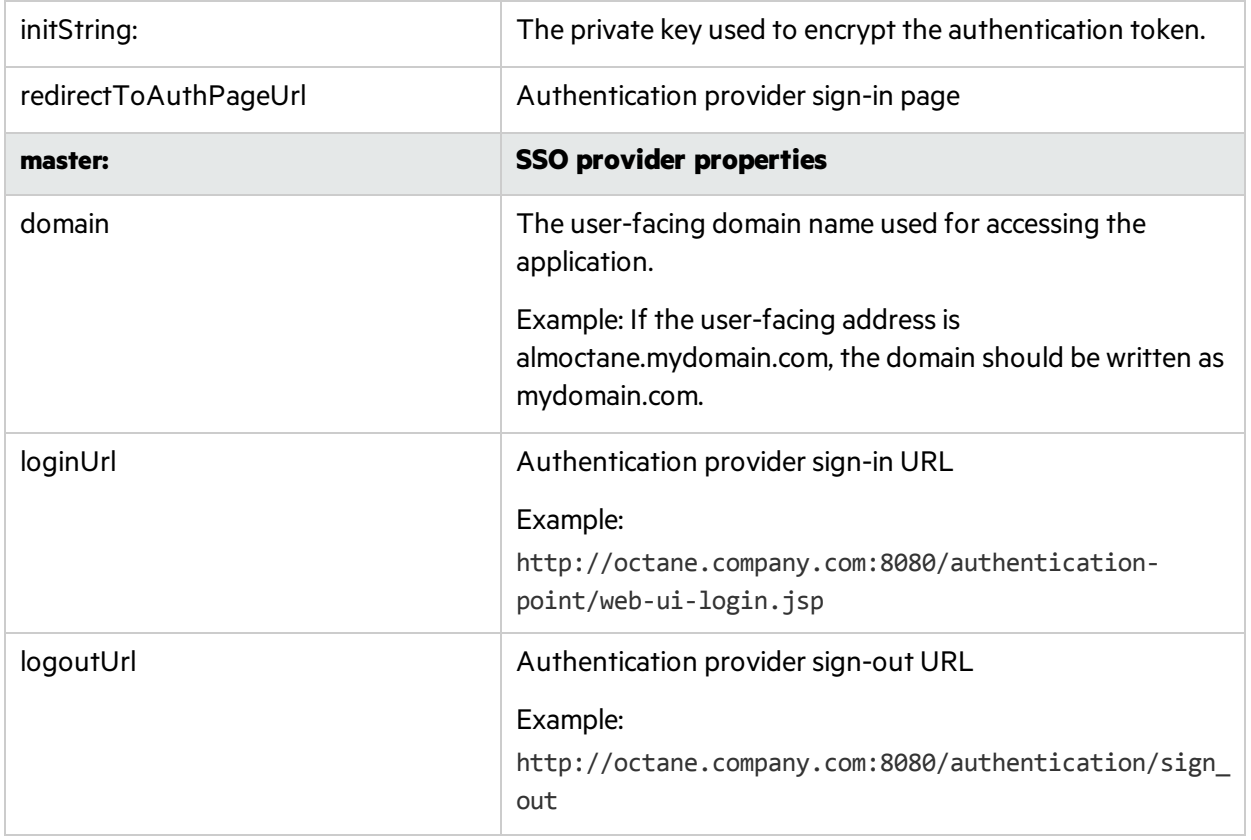

### <span id="page-15-0"></span>Synchronizer Service parameters

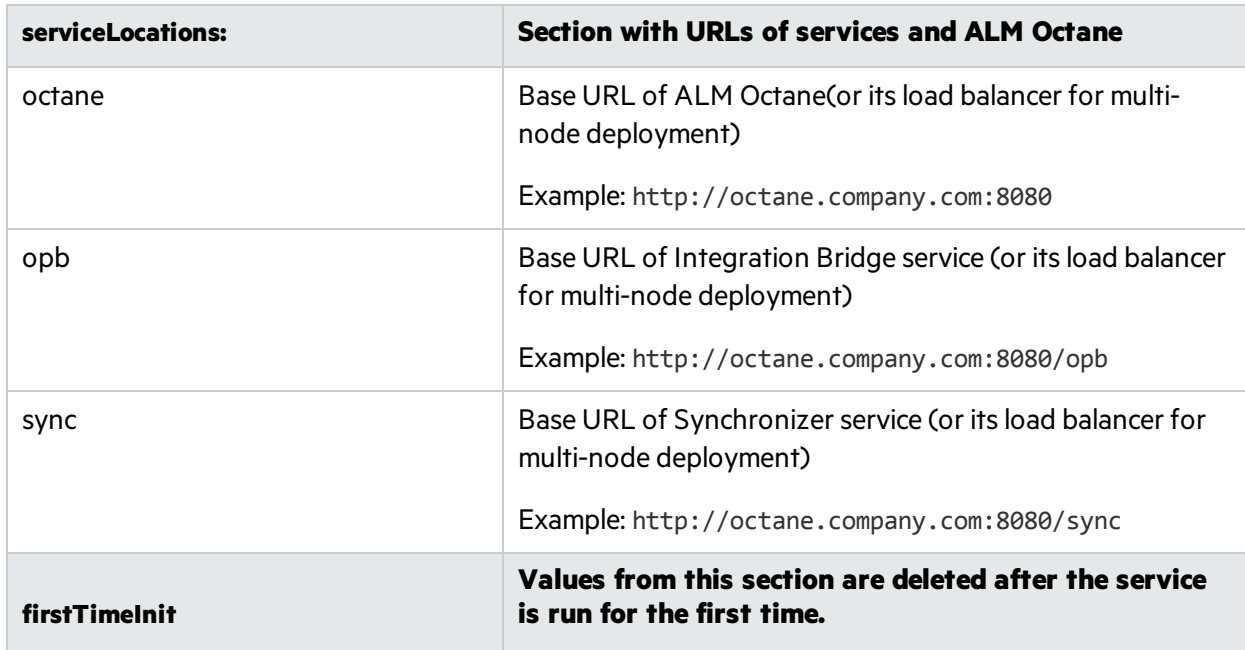

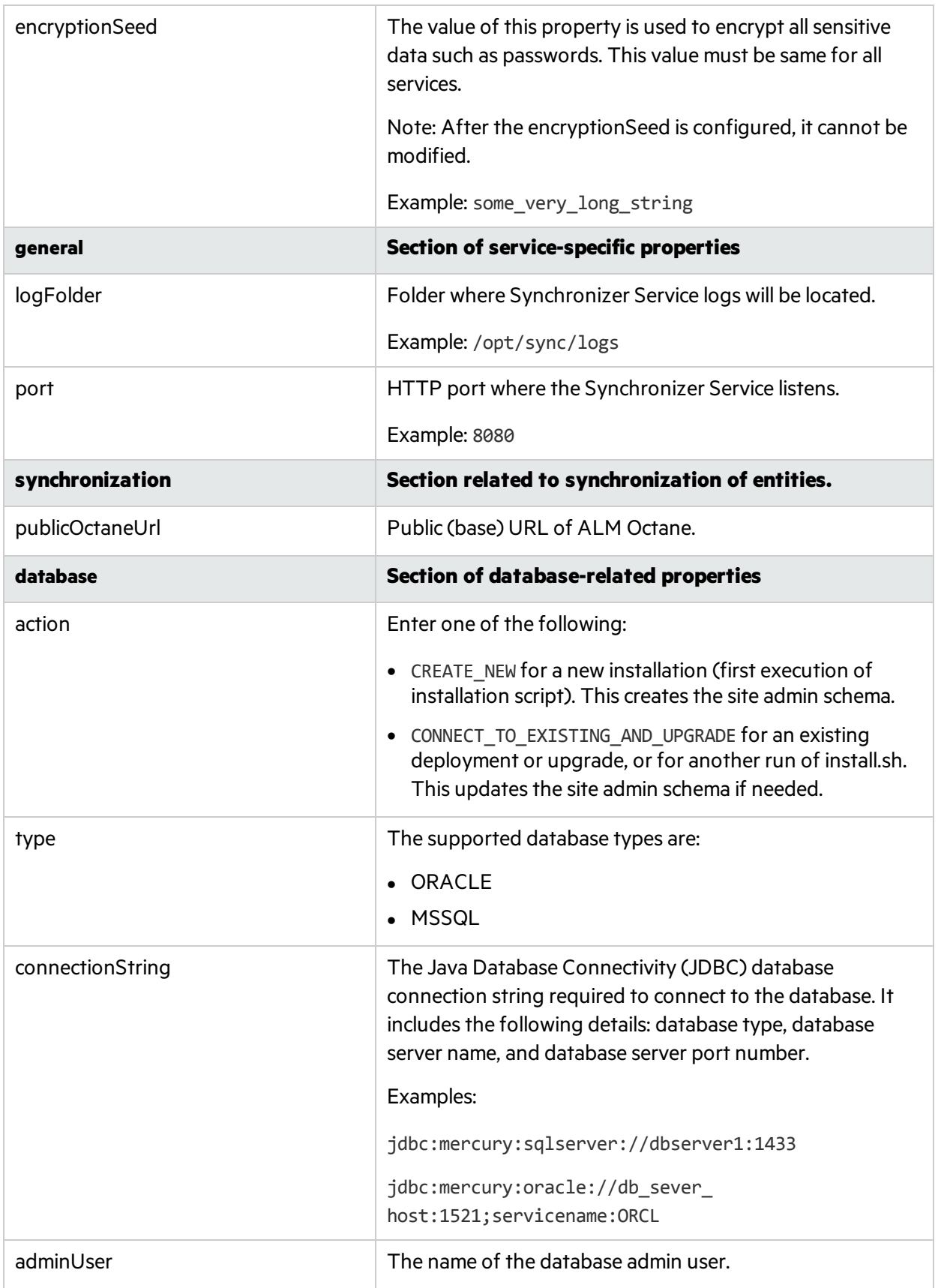

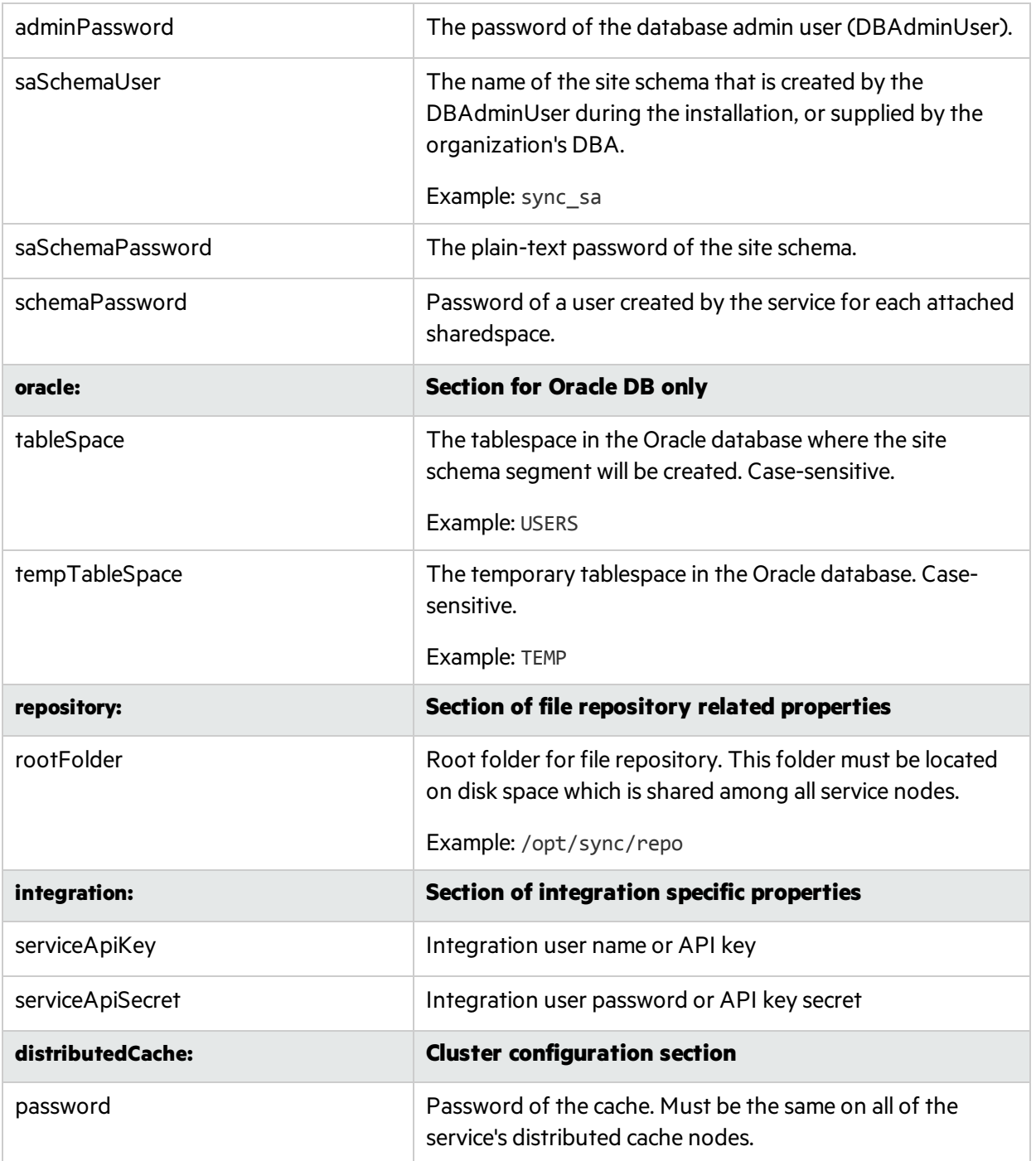

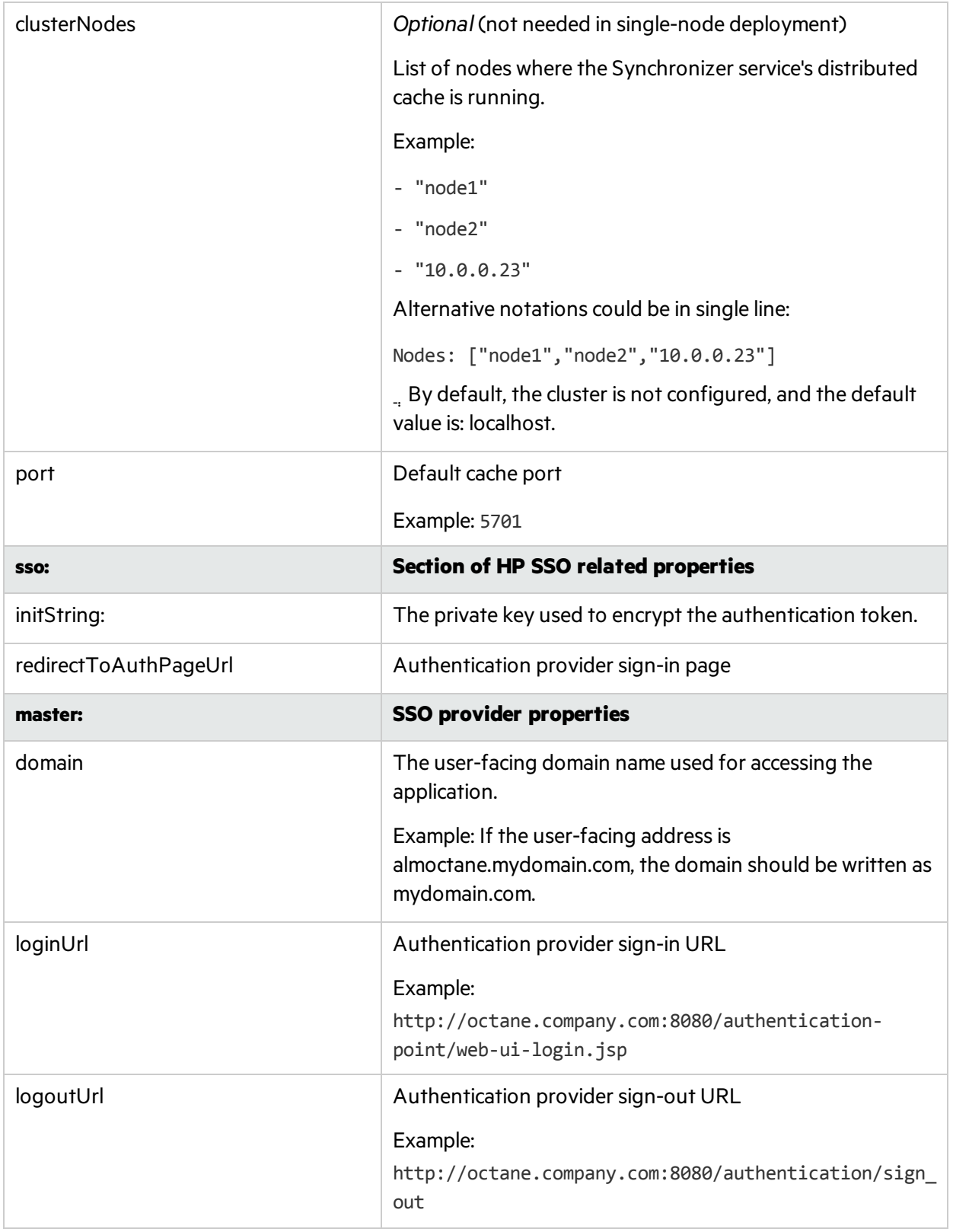

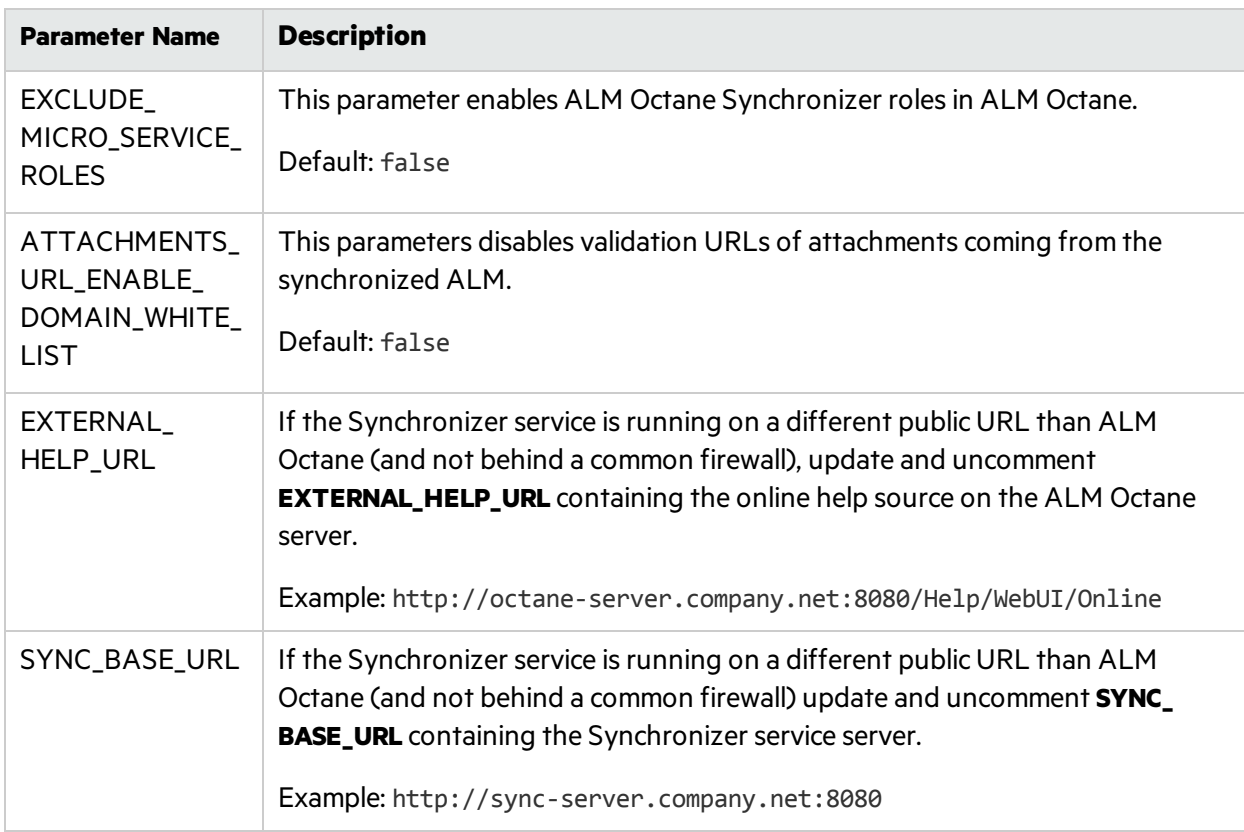

### <span id="page-19-0"></span>ALM Octane Site Parameters (octane.site.params.properties)

### <span id="page-19-1"></span>Sync Site Parameters (sync.site.params.properties)

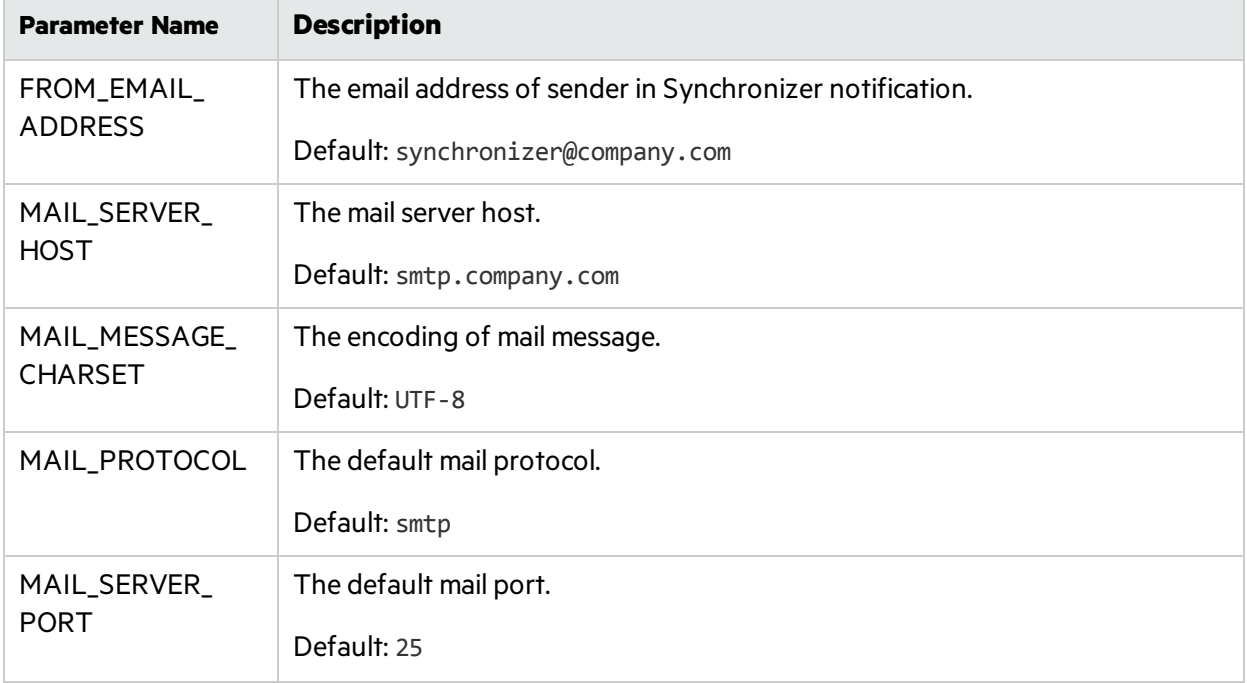

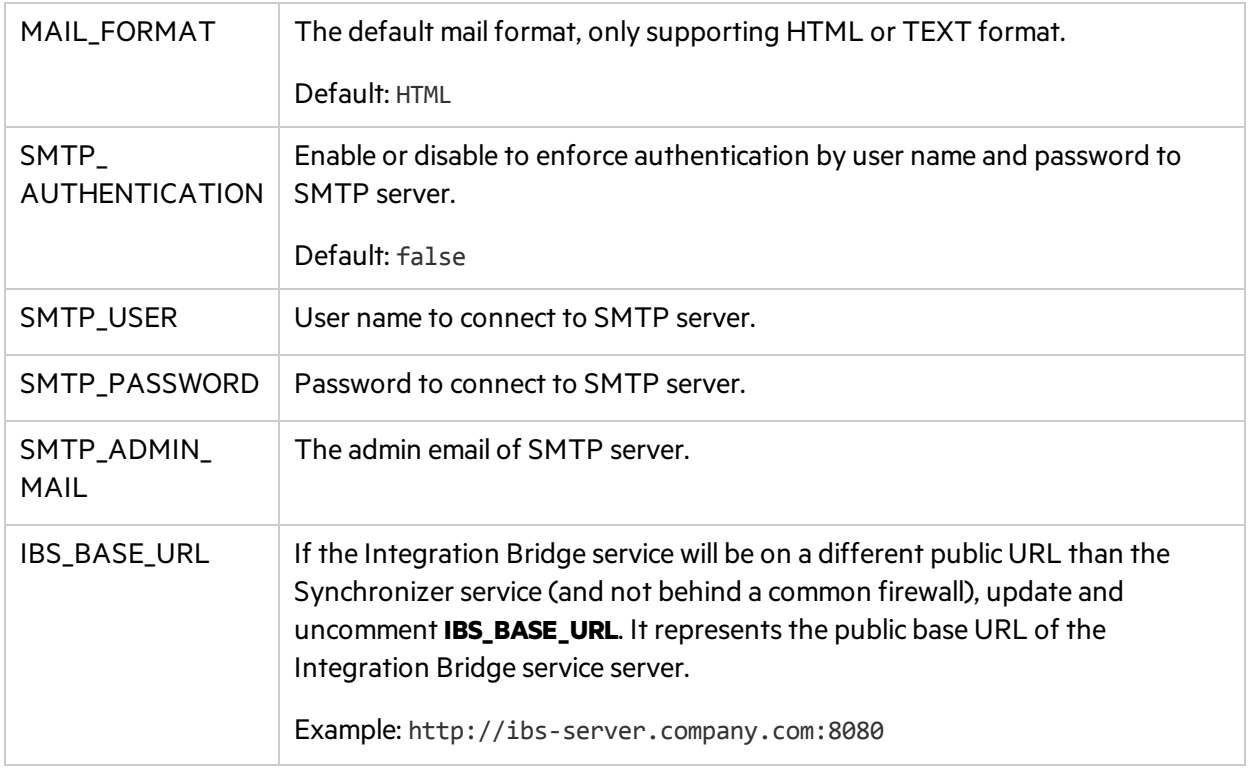

# <span id="page-21-0"></span>Management

- **.** " [Configure](#page-21-1) trust" below
- "Configure a secure connection to the Synchronizer service and Integration Bridge service (IBS)" [below](#page-21-2)
- **"Running the [Synchronizer](#page-23-0) Service on OpenJRE" on page 24**
- <span id="page-21-1"></span>**.** "Uninstall the [Synchronizer](#page-23-1) Services" on page 24

## Configure trust

Configure trust on the Integration Bridge Service server and Synchronizer Service server, when you need to connect to any other server over a secure channel.

- 1. Obtain the certificate of the root and any intermediate Certificate Authority that issued the remote server certificate.
- 2. Import each certificate into the java truststore using a keytool command. For example:

```
cd $JAVA_HOME/bin
```

```
./keytool -import -trustcacerts -alias <CA> -keystore ../jre/lib/security/cacerts
-file <path to the CA certificate file>
```
### Configure a secure connection to the Synchronizer service and Integration Bridge service (IBS)

The following procedure is identical for the Synchronizer service and Integration Bridge service (IBS). The example given isfor the IBS. For the Synchronizerservice, replace **ibs** with **sync**.

- 1. Prepare a java keystore file with your server certificate using the file name keystore.jks, and copy it to /opt/ibs/conf.
- 2. Copy the file /opt/octane/server/conf/jetty-ssl.xml from your ALM Octane server to /opt/ibs/server/conf/jetty-ssl.xml. The ALM Octane configuration file is already set up forsecurity requirements.
- 3. Set the keystore password in jetty-ssl.xml. Note that if the IBS keystore password isthe same asin ALM Octane, you can skip this step.

Edit /opt/ibs/server/conf/jetty-ssl.xml, and change all the passwordsto the password of your keystore:

- a. To avoid entering plain-text passwords, obfuscuate the password:
	- i. Run the following:

```
java -cp /opt/ibs/server/lib/jetty-util-9.2.9.v20150224.jar
org.eclipse.jetty.util.security.Password <password>
```
- ii. Copy the entire string of the line starting with OBF. For example: OBF:1vn21ugu1saj1v9i1v941sar1ugw1vo0
- b. Paste your keystore password in the **default** attribute of the following property names: **jetty.keystore.password**, **jetty.keymanager.password**, and **jetty.truststore.password** (replacing the old password there).

For example:

```
<Set name="KeyStorePassword"><Property
name="jetty.keystore.password"
default="OBF:1vn21ugu1saj1v9i1v941sar1ugw1vo0"/></Set>
```
- 4. Configure a secure port:
	- a. In /opt/ibs/server/conf/jetty.xml, set the value of the **default** attribute for the **jetty.secure.port** property.

For example:

<Property name="jetty.secure.port" default="8443" /></Set>

b. In /opt/ibs/server/conf/jetty-https.xml, set the value of the **default** attribute for the **https.port** property.

For example:

```
<Property name="https.port" default="8443" /></Set>
```
- 5. Edit /opt/ibs/server/conf/start.ini and uncomment the lines with jetty-ssl.xml and jetty-https.xml (remove the # character from the beginning of the line).
- 6. Restart the service:

service HPEOctaneIBS restart

- 7. When using secure endpoints, each service must trust the certificates of the other services. Add your certification authority certificate to all machines, if it is not trusted by default.
	- a. ALM Octane must trust itself, the Synchronizer service, and the IBS.
	- b. The Synchronizer service must trust ALM Octane and the IBS.
	- c. The IBS must trust ALM Octane and the Synchronizer service.
	- d. The Integration Bridge must trust the IBS. The truststore of the JDK used by the Integration Bridge is located in <Integration Bridge install folder>/product/util/3rd-party/openjre1.8.0\_ 65/jre/lib/security/cacerts.

For details on configuring trust, see" [Configure](#page-21-1) trust" on the previous page.

- 8. Enable secure ports on firewalls as described in "Firewall [requirements"](#page-6-0) on page 7.
- 9. If you are configuring secure connections after allservices are already configured and running, you also need to reconfigure endpoints in the following locations:
- a. ALM Octane:
	- i. File /opt/octane/webapps/service.locator.properties
	- ii. SYNC\_BASE\_URL and EXTERNAL\_HELP\_URL site parameters

You can update these in the PARAMS table of the ALM Octane site admin database, or edit /opt/sync/conf/octane.site.params.properties and run the following:

/opt/sync/install/set-site-parameters-to-octane.sh <ALM Octane url> <site admin username> <site admin password> /opt/sync/conf/octane.site.params.properties

- b. Synchronizer service:
	- i. File /opt/sync/conf/sync.yml
	- ii. File /opt/sync/webapps/service.locator.properties
	- iii. IBS BASE URL site parameter in the PARAMS table of the Synchronizer service site admin database
- c. Integration Bridge service:
	- i. File /opt/ibs/conf/ibs.yml
	- ii. File /opt/ibs/webapps/service.locator.properties
- d. Integration Bridge:
	- i. File <Integration Bridge install folder>/product/conf/server-connection.conf

Restart each service after modifying its parameters.

### <span id="page-23-0"></span>Running the Synchronizer Service on OpenJRE

If running OpenJDK is not possible in your environment, you need to reconfigure the Synchronizer Service.

- 1. Within <sync\_install\_dir>/wrapper, edit the **wrapper-common.conf** file.
- 2. Add a new line:

```
wrapper.java.additional.<number>=-Dorg.apache.jasper.compiler.disablejsr199=true
```
where <number> is the next line number that is available in the file.

Example:

```
wrapper.java.additional.43=-
Dorg.apache.jasper.compiler.disablejsr199=true
```
<span id="page-23-1"></span>3. Restart the Synchronizer service.

### Uninstall the Synchronizer Services

From /opt:

Synchronizer Installation Guide Management

- 1. Run: /opt/ibs/install/uninstall.sh or /opt/sync/install/uninstall.sh
- 2. Run: rm –rf /opt/ibs or rm –rf /opt/sync

# <span id="page-25-0"></span>Synchronizer troubleshooting

### <span id="page-25-1"></span>Logs

Logs are found in the logFolder location specified in the "Service [configuration](#page-12-0) parameters" on page 13.

**Note:** The following logsrelate to the Synchronizer Service. Similar log files can be found in the parallel locations for the Integration Bridge Service.

- Synchronizer Application logs: <logFolder>/sync/app/app.log
- Audit logs: <logFolder>/sync/Audit/Audit.log
- SSO logs: <logFolder>/sync/Hpsso/hpsso.log
- REST interface logs: <logFolder>/sync/rest/rest.log
- <span id="page-25-2"></span>• Synchronizer service logs: <logFolder>/sync/wrapper/wrapper.log

### Error when enabling a service

#### ALM Octane site log

Check the ALM Octane site log for an error. This is usually located in /opt/octane/logs/nga/site/site.log.

#### Unexpected error

If you receive the message **Unexpected exception occurs, contact administrator for support**, while enabling the Bridge Service or Synchronizer Service from the ALM Octane UI (displayed in the logs and UI), make sure the user running ALM Octane has read permissions to the service.locator.properties file which resides by default in <octane\_install\_dir>/webapps/service.locator.properties.

#### HTTP status code 502

If you receive an error saying HTTP status code is 502, this means ALM Octane is configured to use a proxy and it cannot connect to the Synchronizer or IBS. Make sure the proxy can connect to the Synchronizer or IBS machines.

#### Authentication 401 error

If the Integration Bridge Service or Synchronizer Service receives an authentication 401 error (displayed in the Synchronizer Service or IBS logs), the service cannot authenticate to ALM Octane. Check that the **sso > initString** parameter value isidentical in the configuration parameters of ALM Octane, the Synchronizer Service, and the Integration Bridge Service.

#### PWC6345: There is an error in invoking javac. A full JDK (not just JRE) is required

If you receive the message **"org.apache.jasper.JasperException: PWC6345: There is an error in invoking javac. A full JDK (not just JRE) is required"** when using the ALM Octane Synchronizer UI, make sure the service is running on OpenJDK,

If this is not possible, see "Running the [Synchronizer](#page-23-0) Service on OpenJRE" on page 24.

Synchronizer Installation Guide Synchronizer troubleshooting Synchronizer Installation Guide Send Us Feedback

# <span id="page-28-0"></span>Send Us Feedback

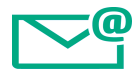

Let us know how we can improve your experience with the Synchronizer Installation Guide.

Send your email to: [docteam@hpe.com](mailto:docteam@hpe.com?subject=Feedback on Synchronizer Installation Guide (ALMOctane 12.53.20))

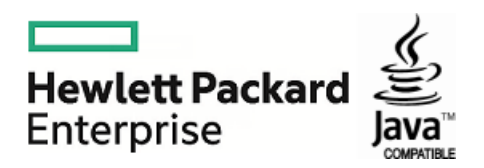